## **مراحل انجام جستجو و دریافت مقاله از طریق سامانه تامین مدارك علمی دانشگاهی**

براي دسترسی به منابع مورد نیاز (مقاله) ابتدا باید آنها را مورد جستجو قرار داده و پس از یافتن آن از طریق سامانه تامین مدارك علمی دانشگاهی اقدام به تهیه آنها نمایید.

- براي جستجوي مقاله می توانید از
- .1 **آدرس مستقیم پایگاههاي اطلاعاتی**: مثل com.sciencedirect.www
- .2 **لوگوي مربوط به هر پایگاه اطلاعاتی**: که در پرتال کتابخانه دیجیتال دانشگاه بوعلی سینا وجود دارد استفاده نمایید. با کلیک بر روي هر یک از لوگوها به پایگاه اطلاعاتی مورد نظر خود دسترسی خواهید داشت:

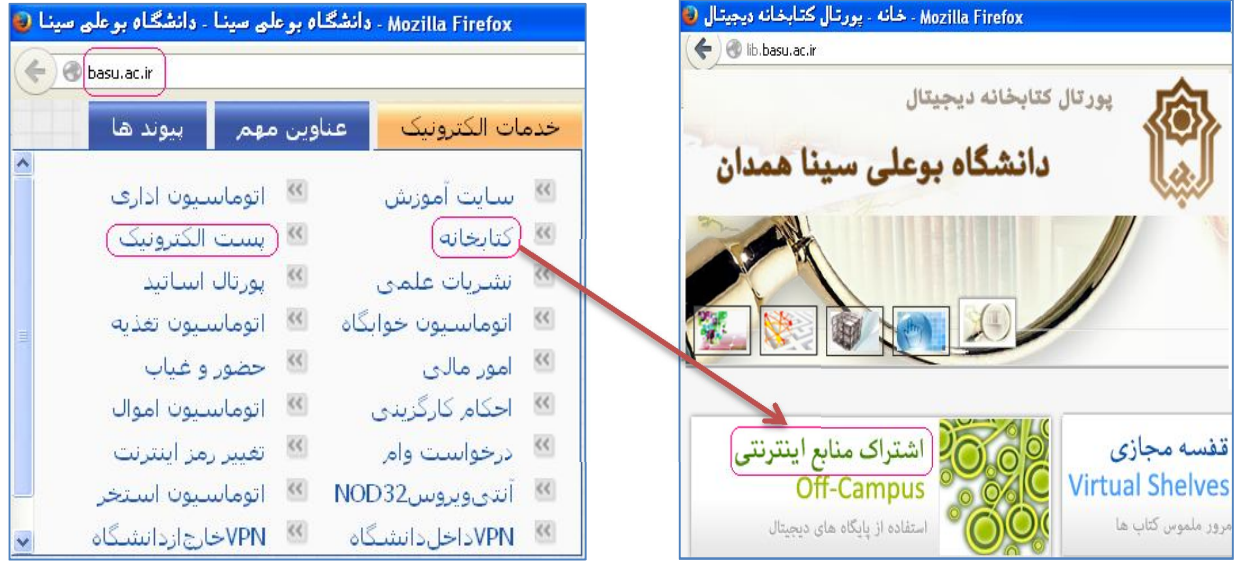

**شکل2 شکل1** 

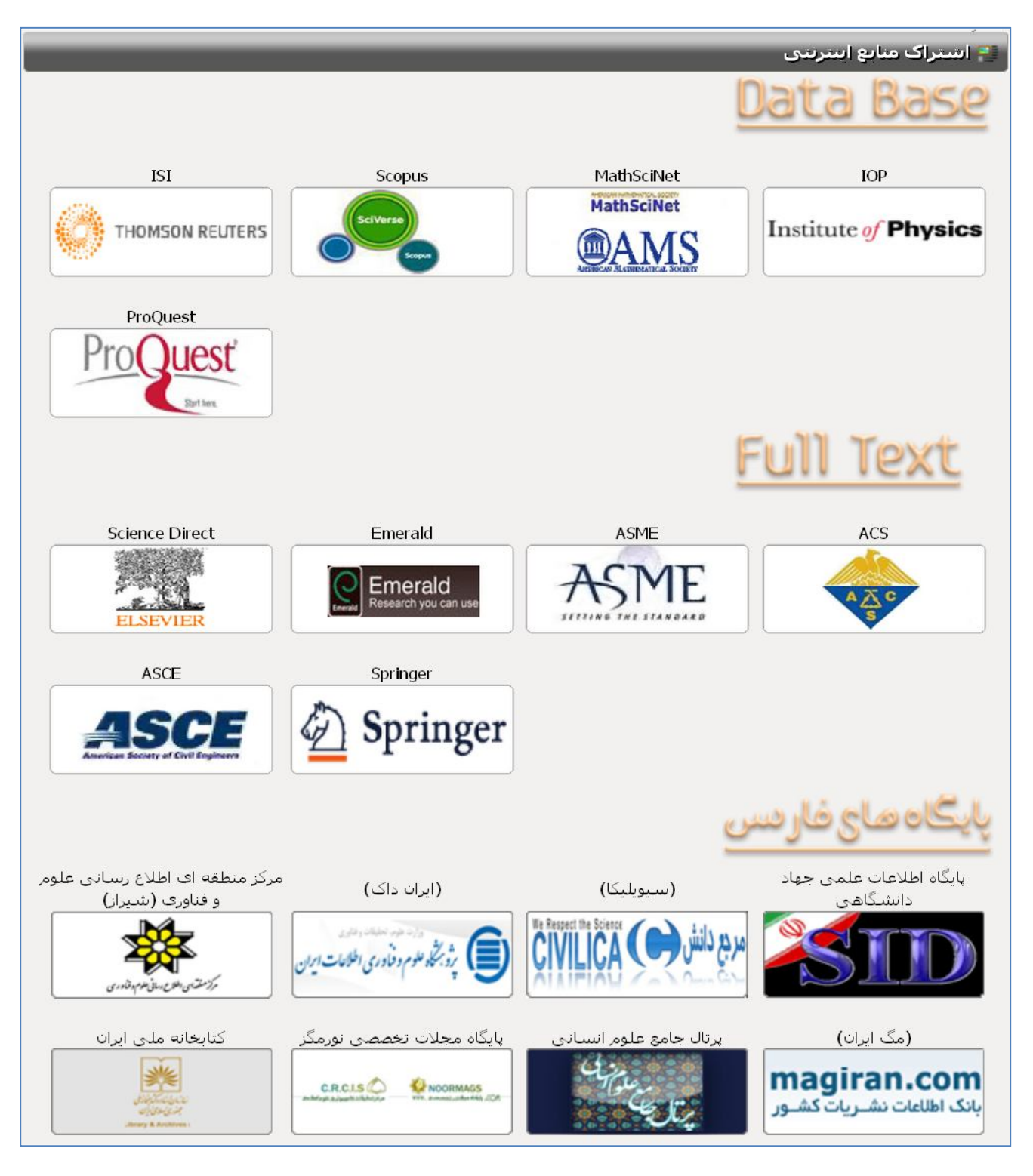

 **شکل-3 لوگوي مربوط به هر پایگاه اطلاعاتی** 

Sciences

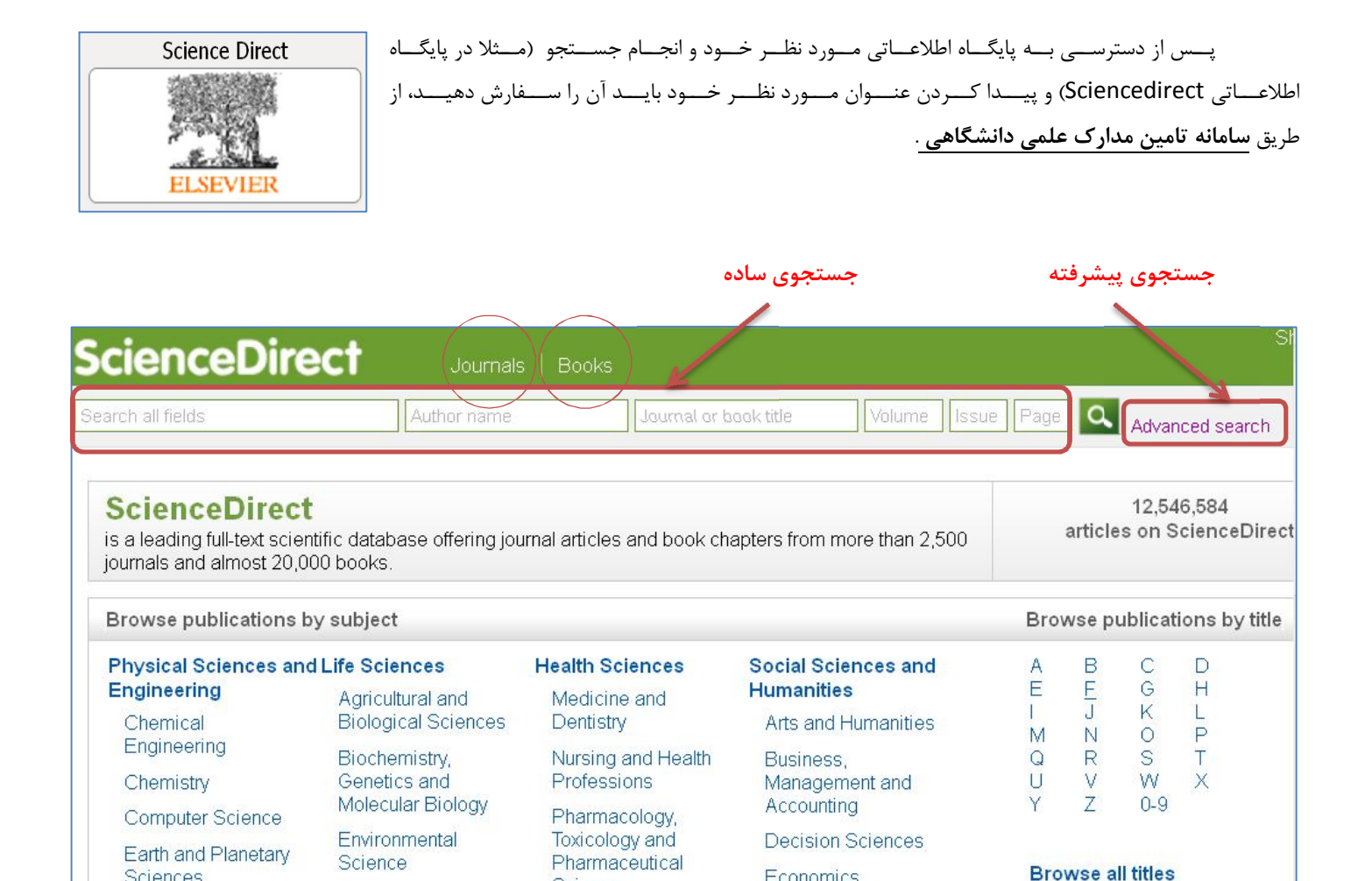

Energy Microbiology Veterinary Science Finance and Veterinary Engineering Neuroscience Psychology Medicine Materials Science Social Sciences شکل4 براي انجام جستجو کلیدواژه مورد نظر خود را وارد نموده و با فشردن کلید ( Enter ( جستجو انجام شده و نتایج نمایش داده خواهد شد(شکل5). همانطور که در شکل5 مشخص است به شما اجازه دانلود مقالات را نمیدهد و باید از طریق گزینه براي خریداري مقاله اقدام کنید؛ اما دانشگاه بوعلی سینا به منظور دسترسی سهل و آسان دانشجویان به مقالات، این امکان را به شما میدهد که مقاله را به صورت **رایگان** دریافت نمایید از طریق

Science

Immunology and

Economics,

Econometrics and

**سامانه تامین مدارك علمی دانشگاهی** .

نحوه دسترسی رایگان به مقالات در ادامه توضیح داده خواهد شد.

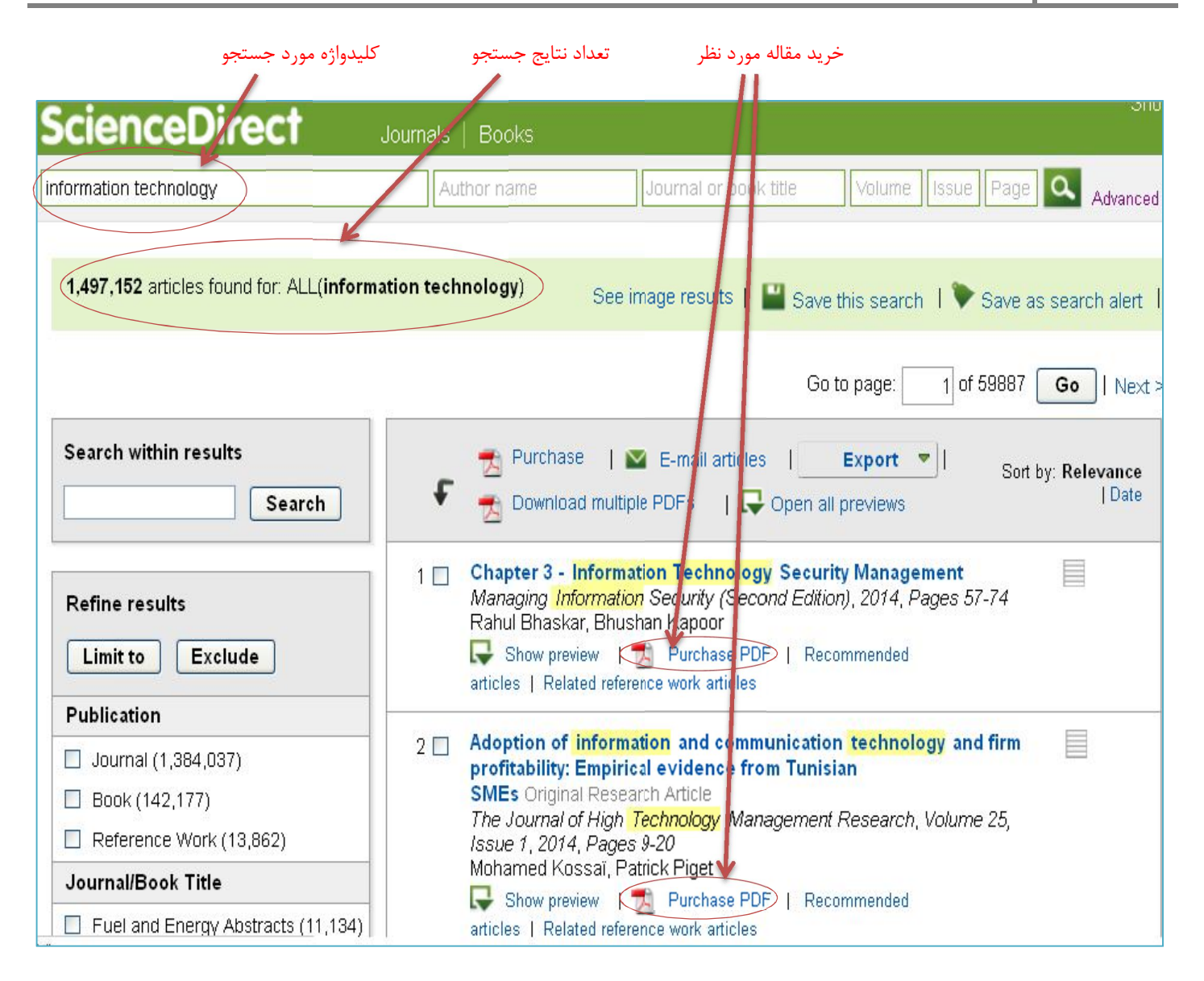

### **شکل5**

 به منظور دسترسی رایگان به مقاله مورد نظر خود ابتدا بر روي عنوان مقاله مورد نظر خود کلیک نمایید تا مقاله در یک پنجره جدید باز شود. پنجره باز شده فقط مختص مقاله انتخابی شما است.

در پنجره مختص مقاله انتخابی (شکل6) به **عنوان مقاله (Title (**و **لینک مربوط به مقاله (Link (**دسترسی دارید که هر دو براي سفارش مقاله لازم هستند.

تا این مرحله شما فقط مقاله مورد نظر خود را یافتهاید. براي دریافت مقاله باید آن را سفارش دهید که در ادامه مراحل سفارش بیان شده است.

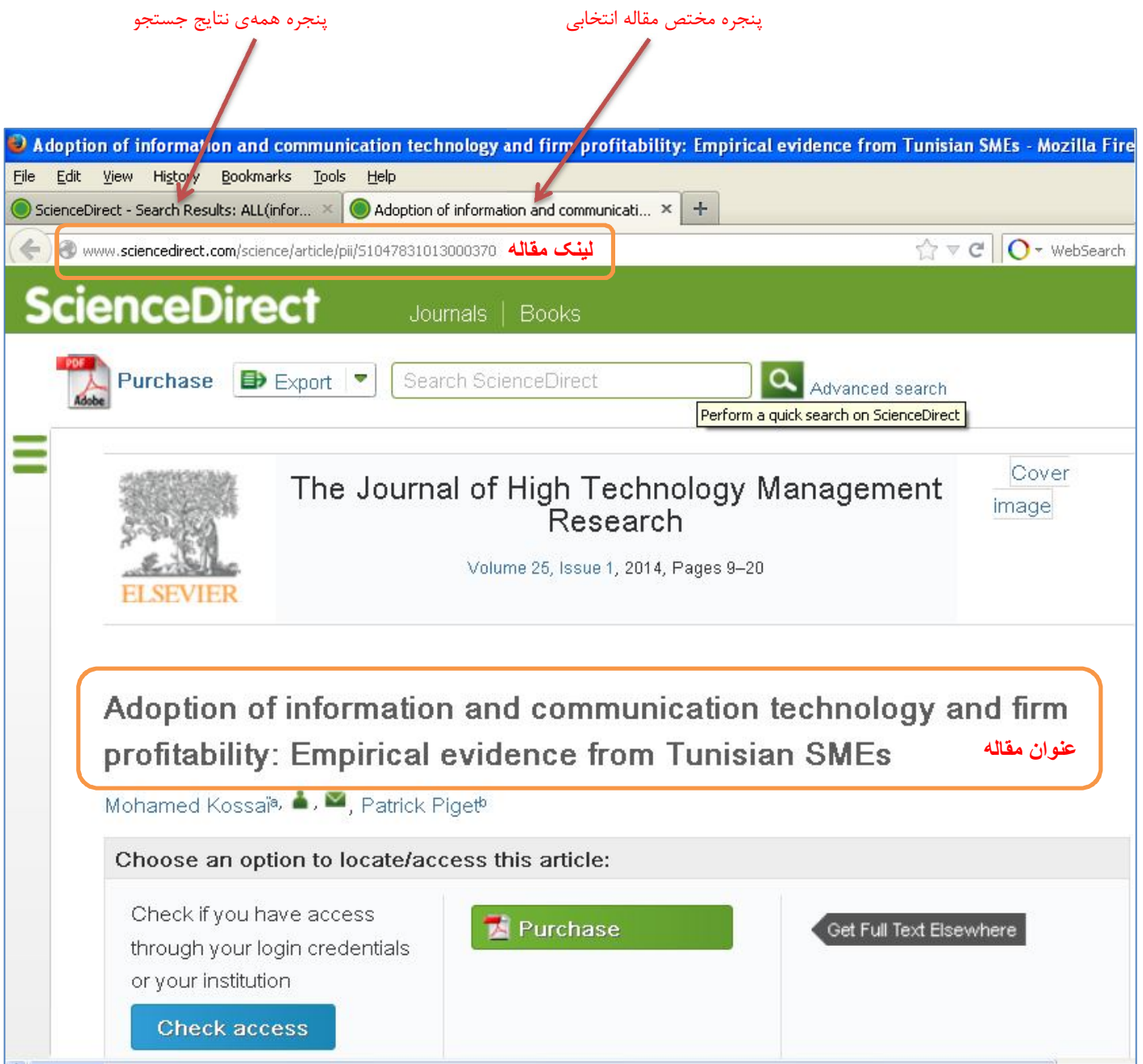

**شکل6** 

## **نحوه سفارش مقاله مورد نیاز**

 براي سفارش مقاله باید از آدرس پست الکترونیکی مربوط به دانشگاه بوعلی سینا استفاده نمایید تا به عنوان کاربر دانشگاه بوعلی سینا شناخته شوید و مقاله به صورت رایگان براي شما ایمیل شود.

- .1 ابتدا از طریق سایت دانشگاه بوعلی سینا به پرتال کتابخانه دیجیتال دانشگاه بوعلی سینا وارد شوید.
	- .2 تبِ **پایگاههاي دیجیتالی** را انتخاب نمایید.
- .3 در صفحه اي که باز میشود لینکی قرار داده شده که شما را به صفحه مربوط به **سامانه تامین مدارك علمی دانشگاهی** هدایت می- کند.

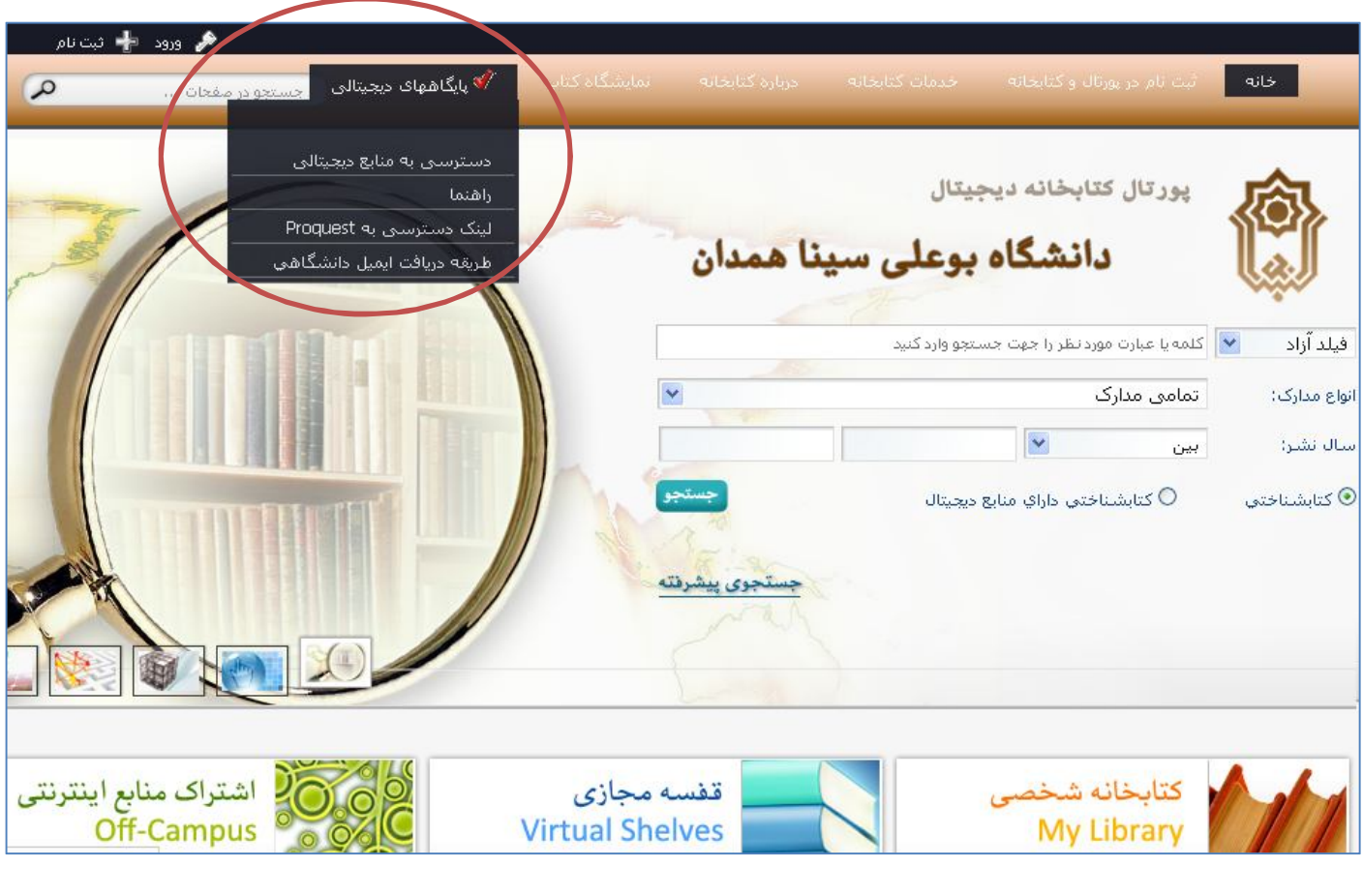

**شکل7** 

# **لینک دسترسی به سامانه تامین مدارك علمی دانشگاهی**

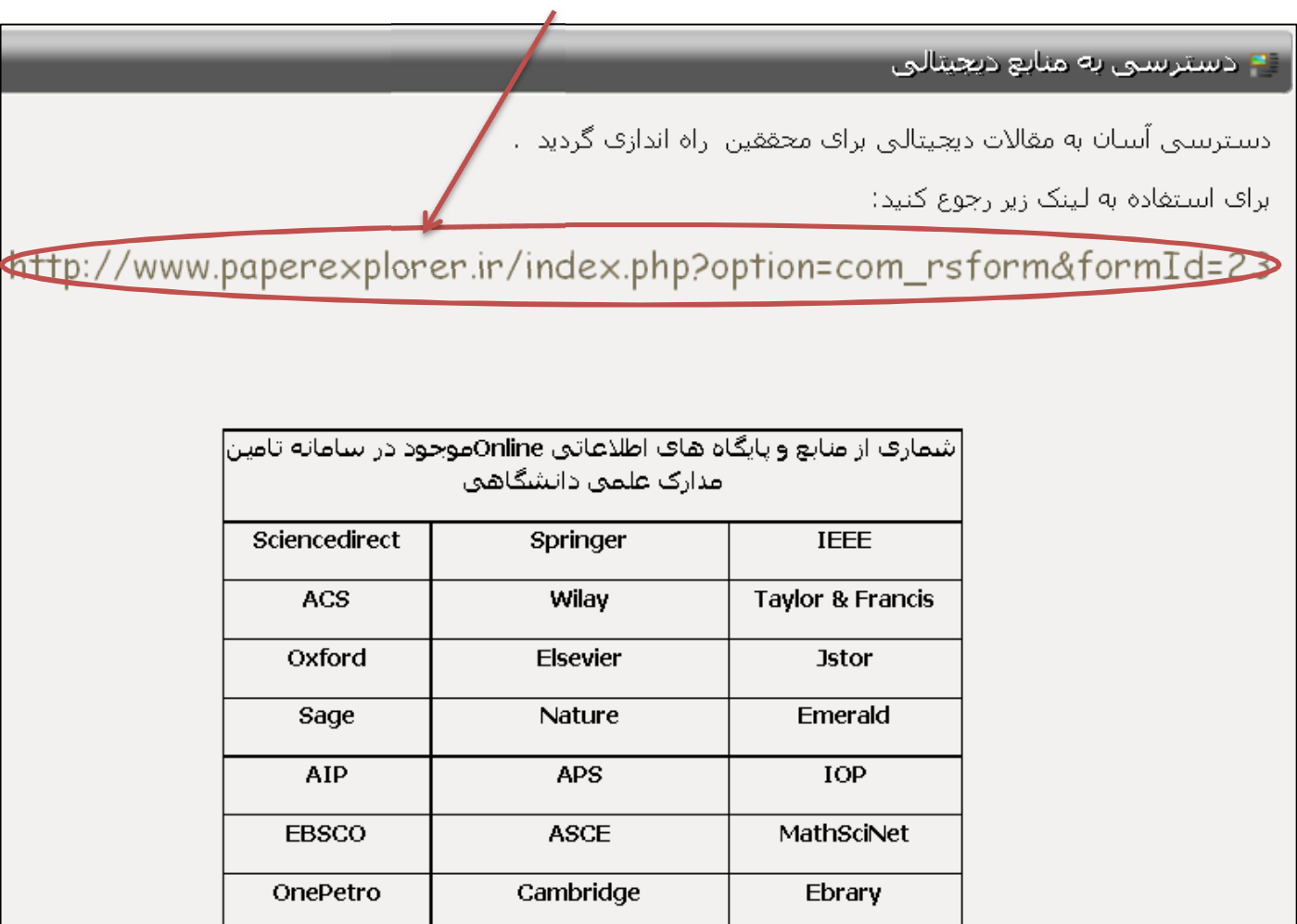

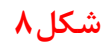

# **نکته مهم:**

- .1 سامانه به طور میانگین ظرف 15 دقیقه به درخواست شما پاسخ خواهد داد (حتی پاسخ منفی)
- .2 براي سفارش مقاله حتما از ایمیل دانشگاهی استفاده کنید (ir.ac.basu (…@تا به عنوان کاربر دانشگاه بوعلی سینا شناخته شوید.
	- .3 پر کردن فیلدهاي ستاره دار یعنی Link و Title مقاله و Email دانشگاهی الزامی است.
		- .4 پس از انجام مراحل فوق نتیجه به ایمیل شما ارسال خواهد شد.

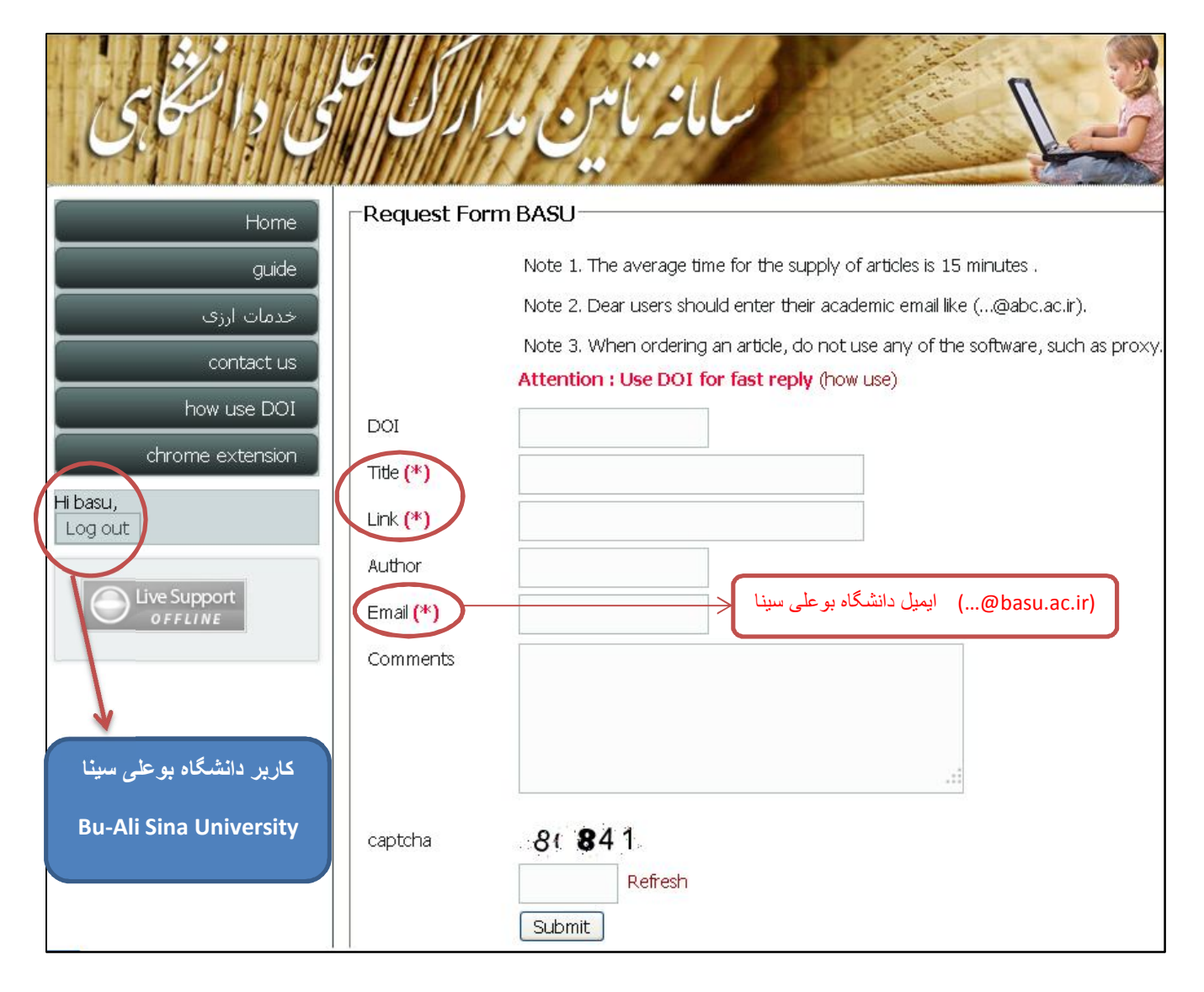

**شکل9** 

## **نحوه دریافت مقاله ارسال شده به ایمیل دانشگاهی شما**

- .1 براي چک کردن ایمیل دانشگاهی خود از سایت دانشگاه بوعلی سینا گزینه پست الکترونیکی را انتخاب نمایید.
	- .2 در صفحه اي که باز میشود نام کاربري و کلمه عبور خود را وارد نمایید.

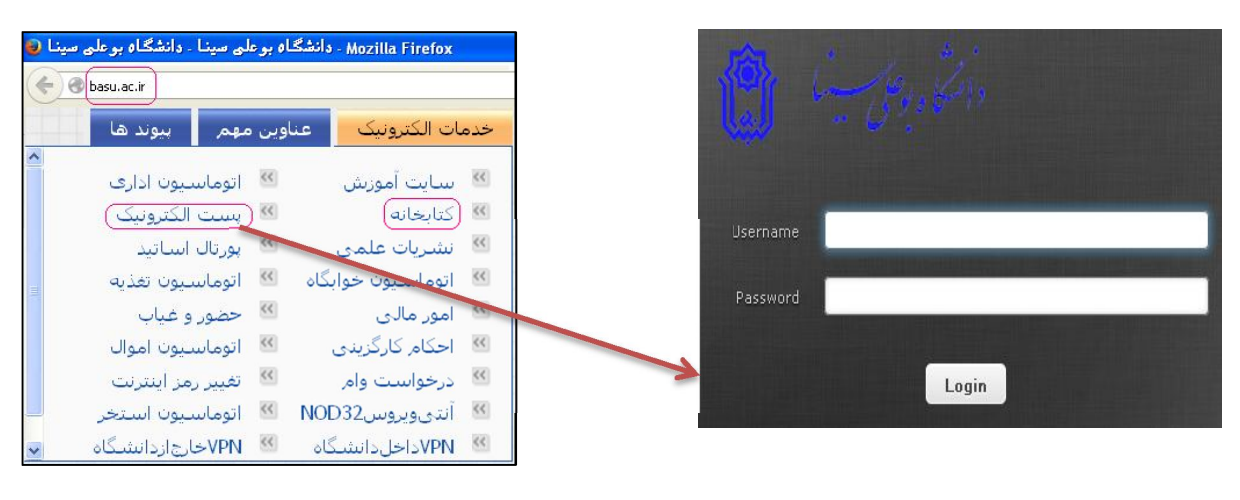

**شکل11 شکل10** 

هر مقالهاي که سفارش داده باشید ممکن است سه نوع پاسخ دریافت نمایید. اشکال مربوطه را در ادامه ببینید:

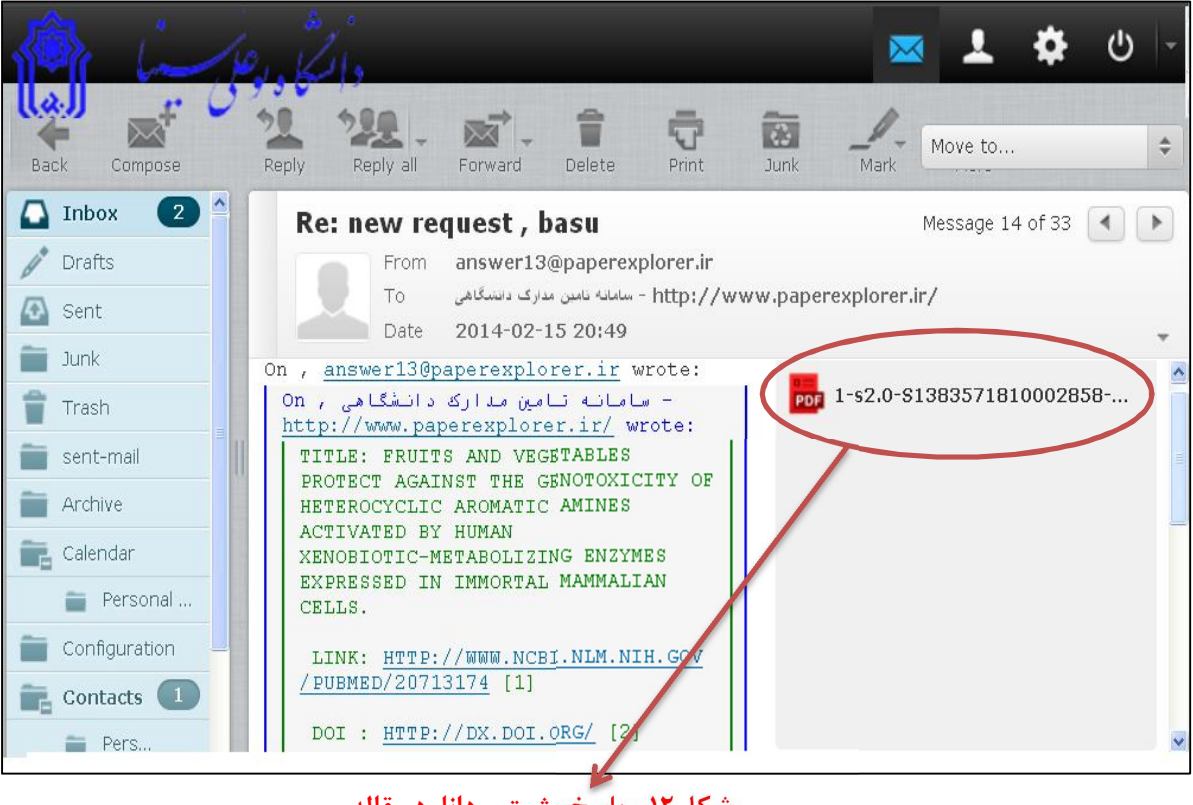

**شکل-12 پاسخ مثبت و دانلود مقاله** 

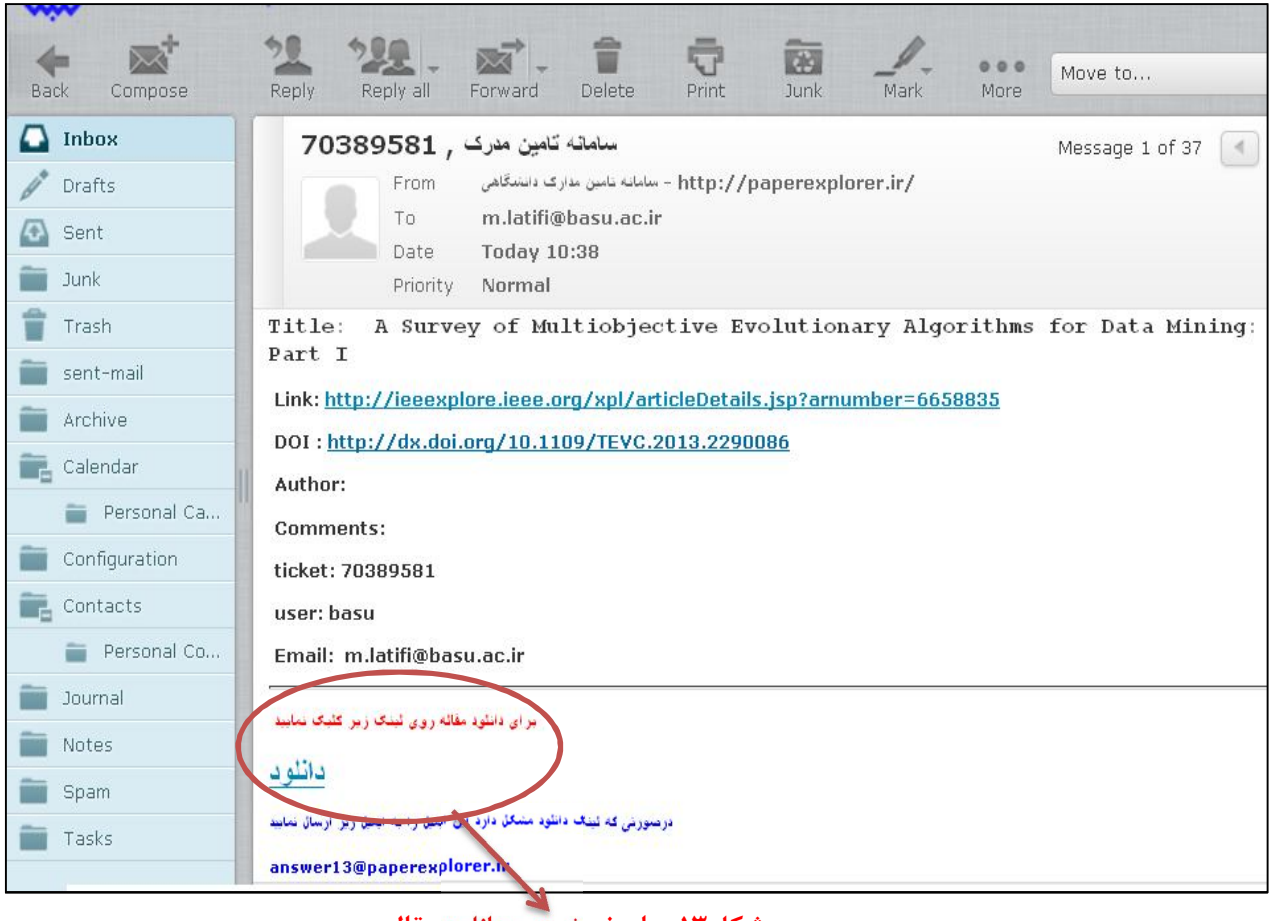

**شکل-13 پاسخ مثبت و دانلود مقاله** 

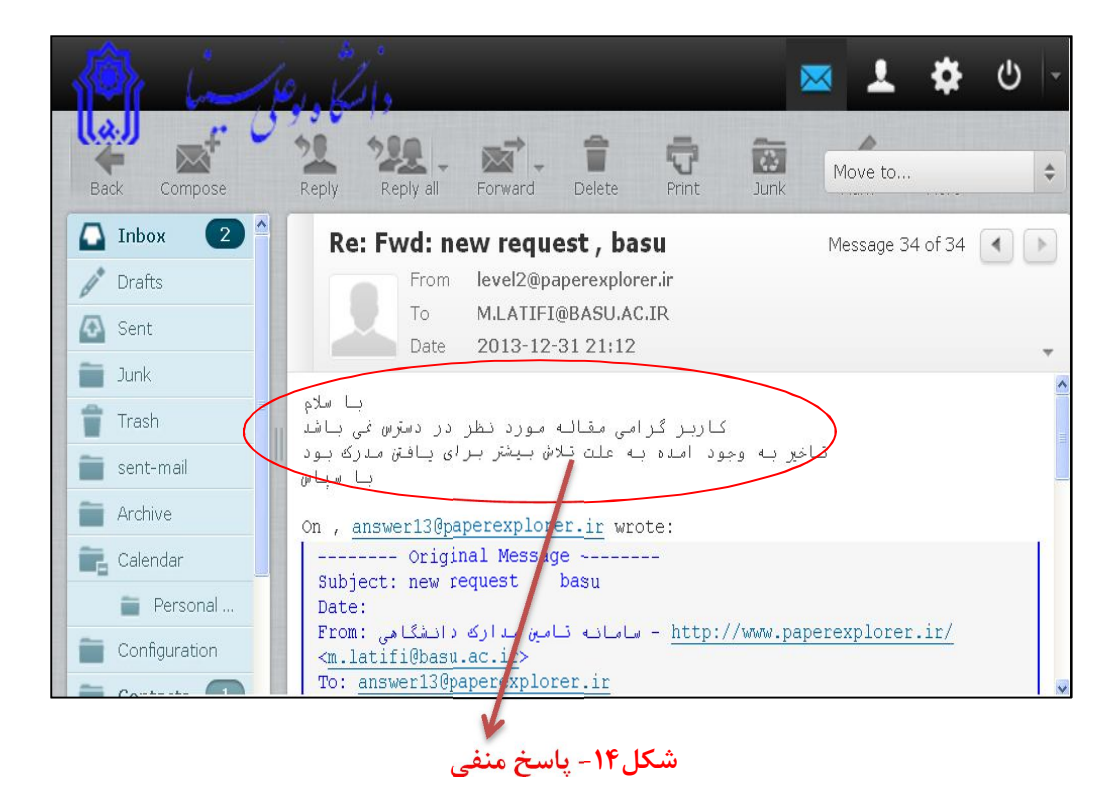

**1.** Bu-Ali Sina University, Central Library and Document Center, Information Center, M.Latiti, <sup>1</sup> December<sup>*x*</sup> 1<sup>2</sup>

## **پایگاههاي اطلاعاتی** *مورد اشتراك* **دانشگاه بوعلی سینا**

دانشگاه بوعلی سینا به منظور تحقق بخشیدن به اهداف علمی و آموزشی خود برخی از پایگاههاي اطلاعاتی علمی خارجی را مشترك شده است و شما می- توانید مستقیما از آنها مقاله دریافت نمایید.

برای دسترسی به پایگاههای اطلاعاتی مورد اشتراک دانشگاه بوعلی سینا به آدرس <mark>basu.elmjo.ir</mark> مراجعه نمایید. لوگوی مربوط به پایگاههای اطلاعاتی مورد اشتراك را خواهید دید (مطابق شکل15):

 Emerald, Wiley, Springer, Elsevier (science direct), ACS, proquest, Scopus, ISI (WEB OF KNOWLEDGE), JSTOR اطلاعاتی پایگاههاي به مستقیما از طریق این لوگوها می توانید دسترسی پیدا کنید.

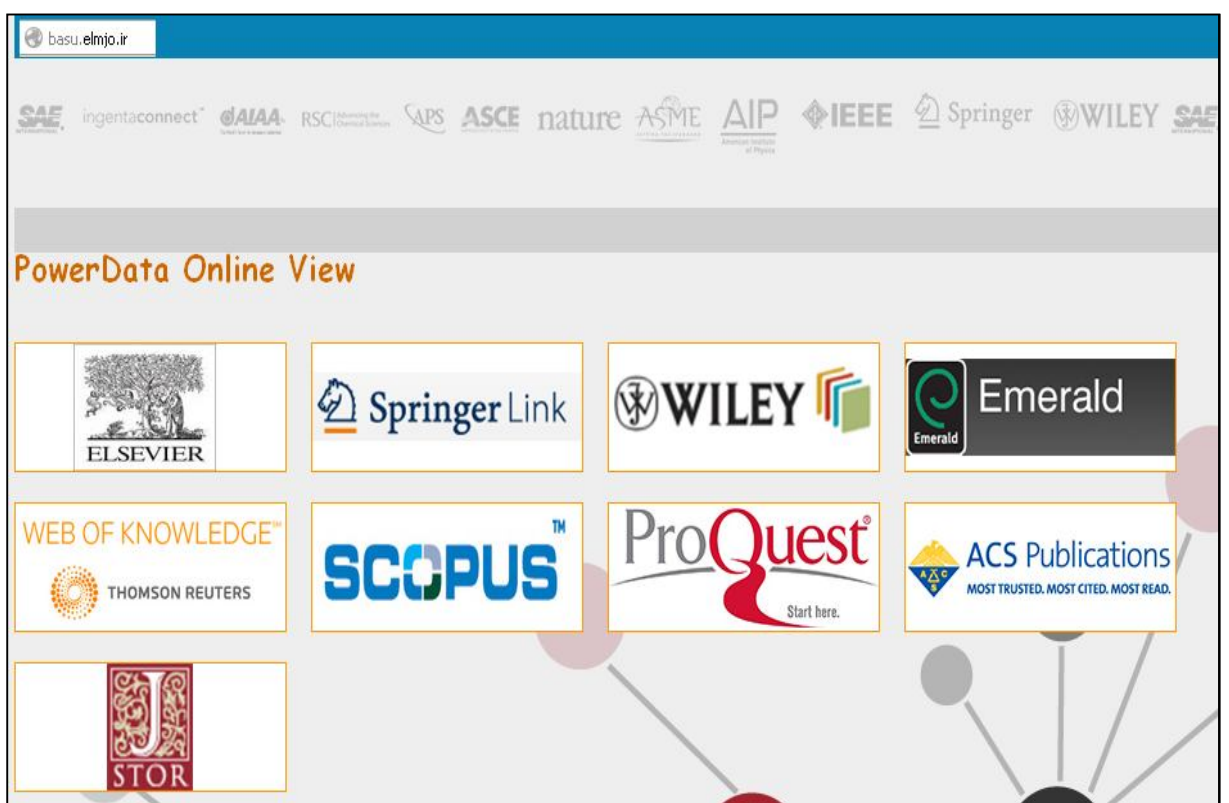

**شکل-15 لوگوي مربوط به پایگاههاي اطلاعاتی مورد اشتراك دانشگاه بوعلی سینا** 

نحوه انجام جستجو در پایگاه اطلاعاتی Direct Science پیشتر توضیح داده شد.

در ادامھ نحوه انجام جستجو در پایگاه اطلاعاتی SCOPUS توضیح داده شده است.

### **راهنماي جستجو در پایگاه اطلاعاتی** SCOPUS

براي استفاده از پایگاه اطلاعاتی SCOPUS،

- 1) آدرس( ir.elmjo.basu ( را در URL خود وارد نمایید.
- 2) سپس بر روي **لوگوي مربوط به پایگاه اطلاعاتی SCOPUS** کلیک نمایید تا به صفحه اصلی SCOPUS وارد شوید.

اسکوپوس بزرگترین پایگاه اطلاعاتی "چکیده" و "استنادي" جهان است. یعنی علاوه بر چکیده مقاله مجلات داراي فهرست منـابع هـر مقالـه نیـز بوده و به این ترتیب امکان محاسبه تعداد استنادات به هر مقاله را فراهم می کند.

این پایگاه اطلاعاتی علاوه بر مقاله مجلات، منابع علمی وب، مجموعه مقالات همایش ها و کنفرانس ها، نامه ها، مقالات در نوبت چاپ و ... را در بر می گیرد و روزانه Update می شود.

با استفاده از پایگاه اطلاعاتی SCOPUS علاوه بر شناسایی، جستجو و دسترسی به مقالات کیفـی از مهمتـرین مجـلات و ناشـران معتبـر مـی تـوان فعالیت نویسندگان، سازمانها و مراکز تحقیقاتی، مجلات هسته در هر حوزه موضوعی را تعیین و رتبه بندي نمود.

#### **نحوه جستجو در** SCOPUS

براي جستجو در پایگاه اطلاعاتی **SCOPUS** با توجه به میزان اطلاعات اولیه خود می توانید از یکی از چهار طریق ذیل استفاده نمایید:

- .1 جستجوي کلیدواژه در فیلدهاي مختلف
	- .2 جستجو از طریق نام نویسنده
	- .3 جستجو از طریق وابستگی سازمانی
		- .4 جستجوي پیشرفته

مراحل جستجو در هر یک از موارد به صورت تصویري نشان داده شده است.

# **.1 جستجوي کلیدواژه در فیلدهاي مختلف**

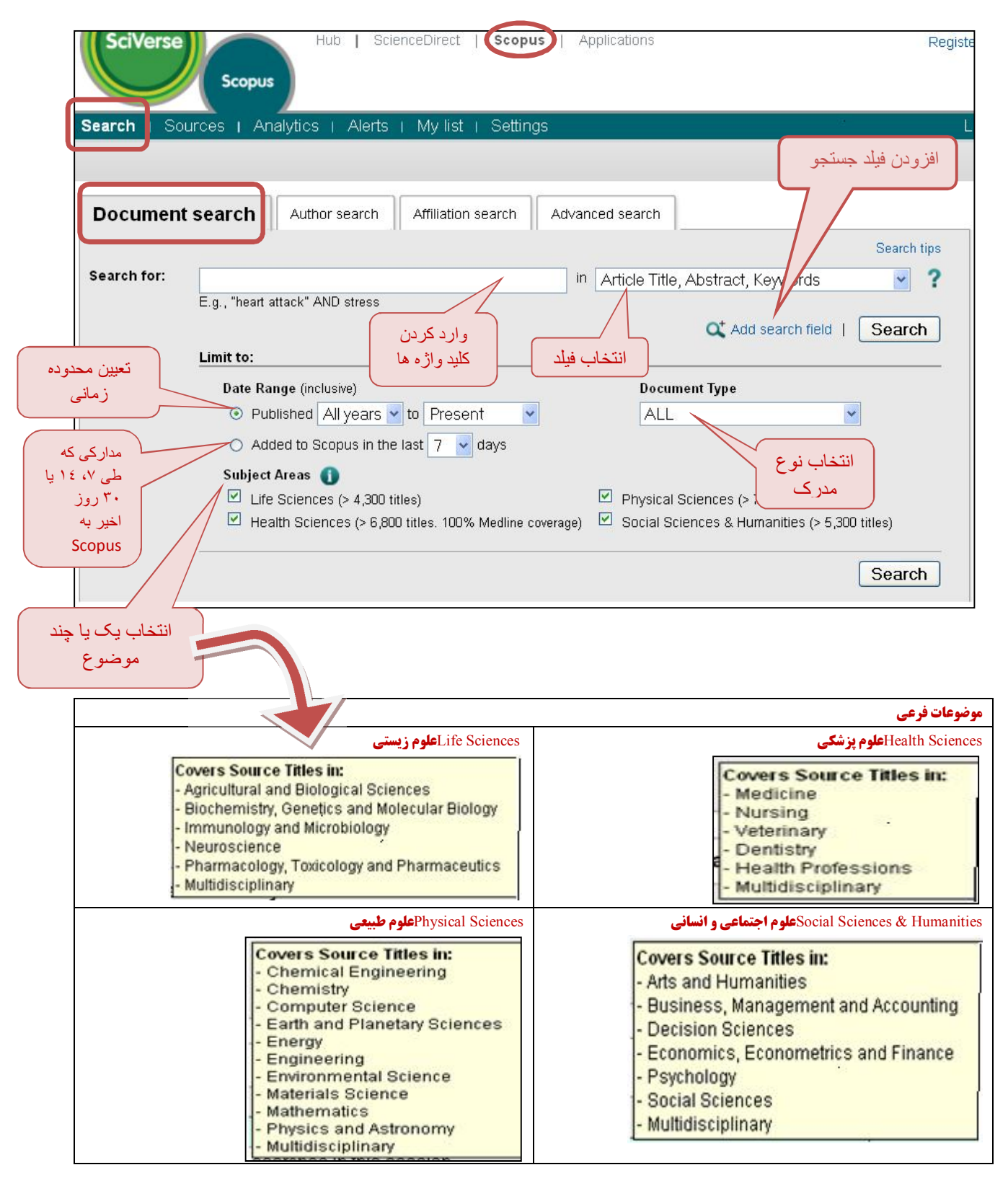

### **نمونه جستجو براساس کلید واژه**

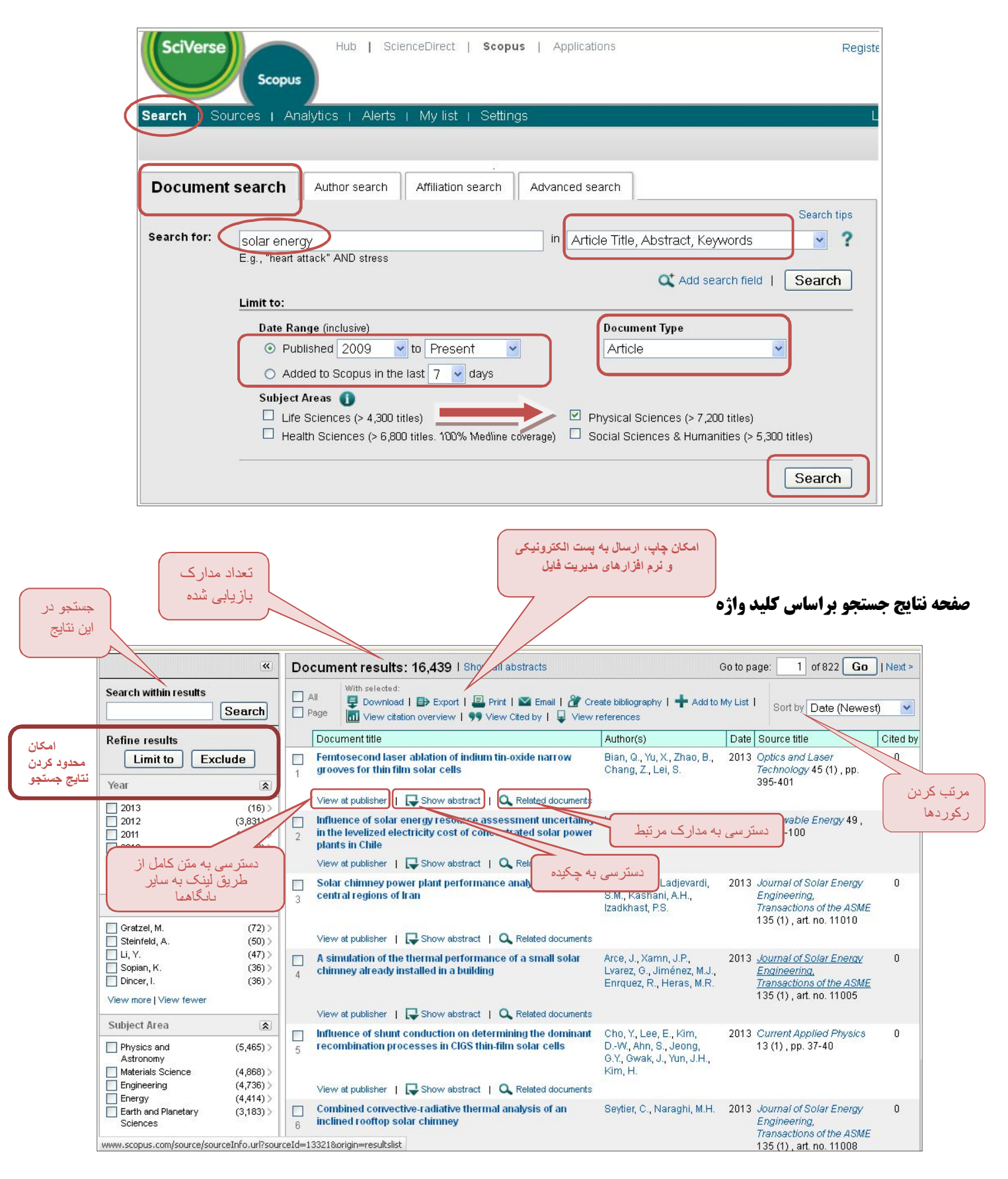

Scopus کلید واژه ها را به طور همزمان در پایگاههاي اطلاعاتی مختلف، جستجو می کند. پس از مشاهده عناوین یافت شده، در برخی از آنها پیوند <u>view at publisher </u>دیده می شود که با کلیک بر روی آن، در صورتیکه پایگاه مورد نظر جزء پایگاههای مورد اشتراک دانشگاه بوعلی سینا باشد، میتوانید متن کامل مقاله را دریافت نمایید. **در غیر اینصورت از طریق سامانه تامین مدارك علمی دانشگاهی آن مقاله را سفارش دهید**.

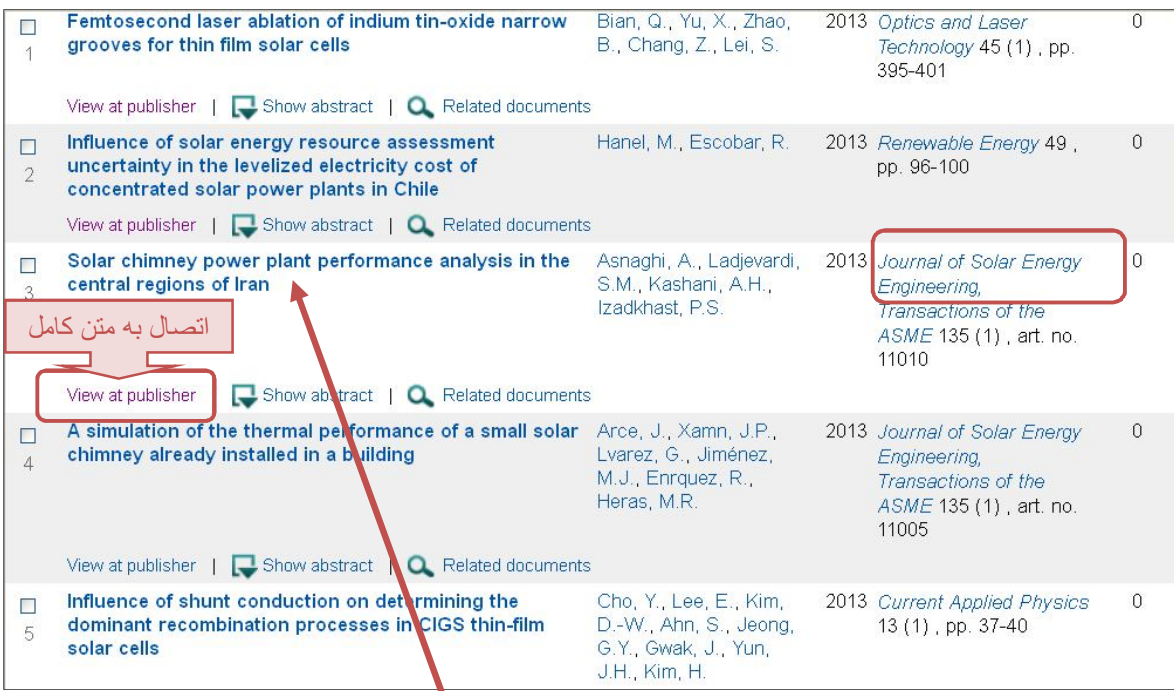

مقاله مورد نظر در پایگاه اطلاعاتی ASME است و می توانید مقاله را سفارش دهید.

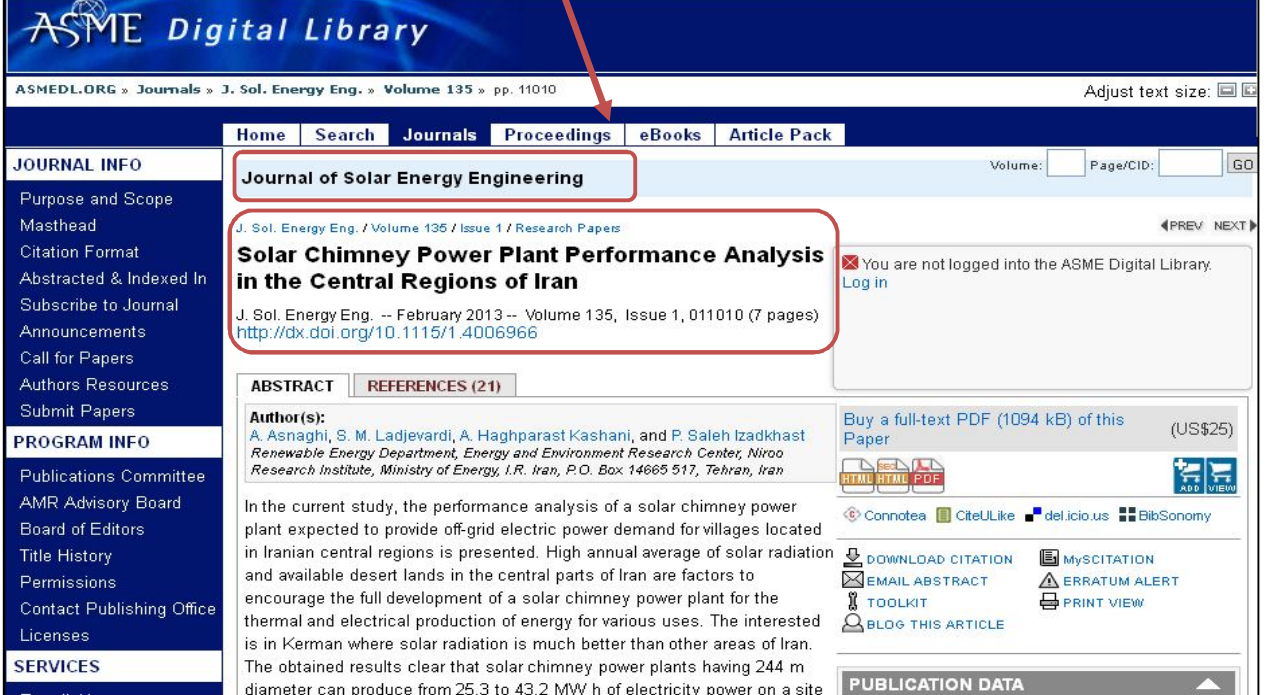

**10** Bu-Ali Sina University, Central Library and Document Center, Information Center, M.Latiti, <sup>11</sup>December<sup>Y</sup> · 1*t* 

### **.2 جستجو از طریق نام نویسنده**

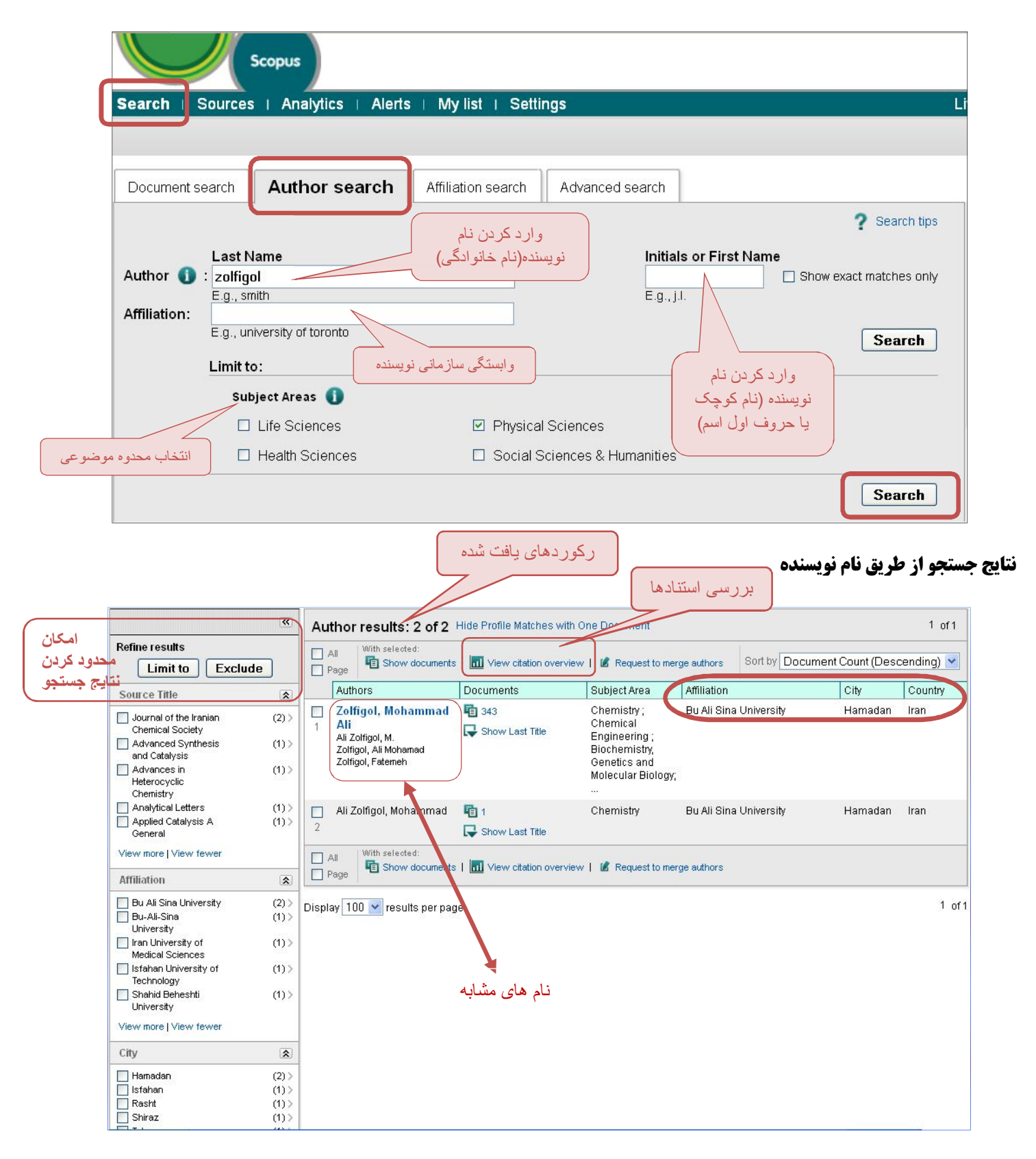

**.3 جستجو از طریق وابستگی سازمانی (مشاهده مقالات دانشگاهها و مؤسسات علمی)**

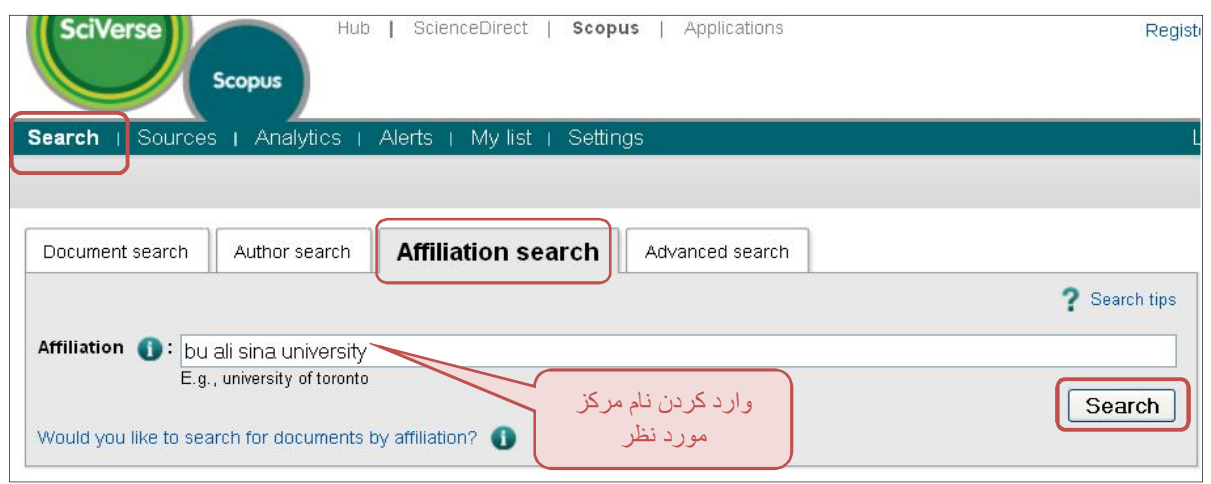

# **نتایج جستجو از طریق وابستگی سازمانی**

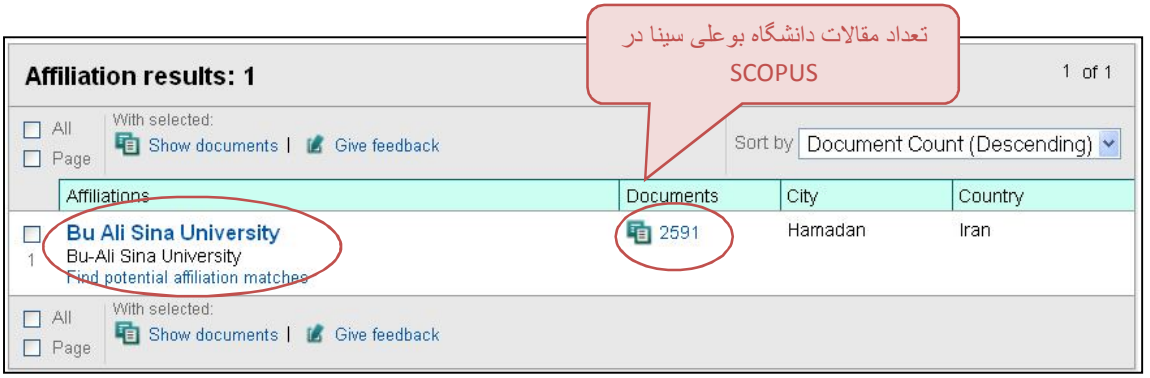

# **اطلاعات مربوط به دانشگاه بوعلی سینا**

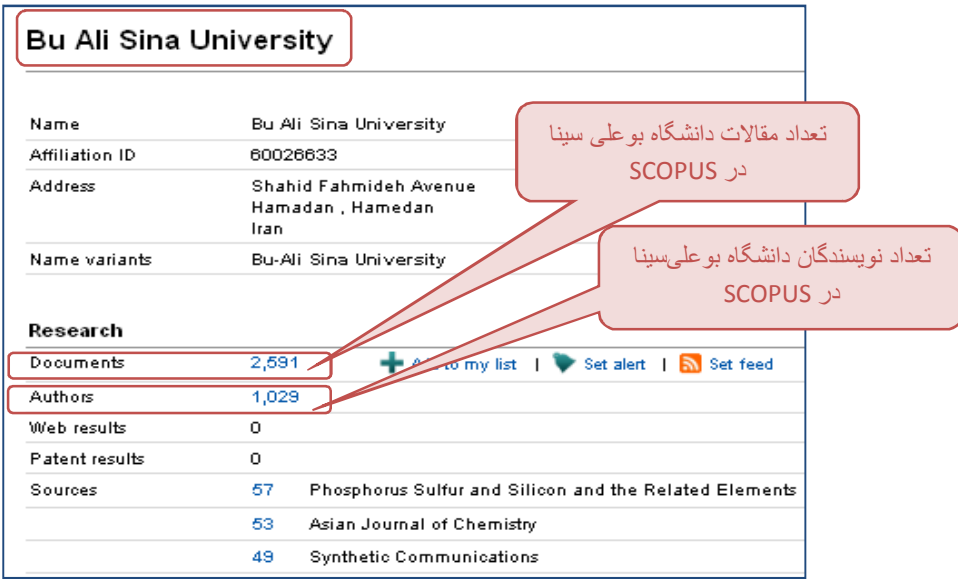

## **.4 جستجوي پیشرفته**

در بخش جستجوي پیشرفته می توانید با استفاده از عملگرهاي منطقی و کدهاي خاص براي ترکیب کلیدواژه ها جستجو نمایید.

**SciVerse** Hub ScienceDirect | Scopus | Applications **Scopus Search** Sources Analytics | Alerts | My list | Settings Document search Author search Affiliation search **Advanced search** ? Search tips | ? Field codes **B** Outline query TITLEI(information science) AND AUTHOR-NAME (fattabi) À.  $\mathsf{N}$  $\mathsf{M}$ کد خاص نام نویسندهکد خاص عنوان مقالھ AND عملگر منطقی  $\frac{1}{2}$  $\frac{1}{2}$ **واژه** کلید **واژه** کلید عنوان نام نویسنده مقلل ◢ ۰ X Clear form | Q' Add Author name or Affiliation | **Search** As you type Scopus offers code suggestions. **Operators** عملگر منطقی Double click or press "enter" to add to advanced search. AND Code: TITLE 0R Name: Article Title AND NOT کد و نام کد PRE/ The title of an article. W/ Codes کدھای خاص For Example: ABS Entering TITLE('heuropsychological evidence'') will return documents with AF-ID the phrase "neuropsychological evidence" in their title. AFFIL AFFILCITY **AFFILCOUNTRY** Advanced search examples:<br>ALL("heart attack") AND AUTHOR-NAME(smith) **AFFILORG** مثال ALL.

**نکته مهم:** کلید واژه ها باید در داخل پرانتز قرار بگیرند.

### **نتایج جستجوي پیشرفته**

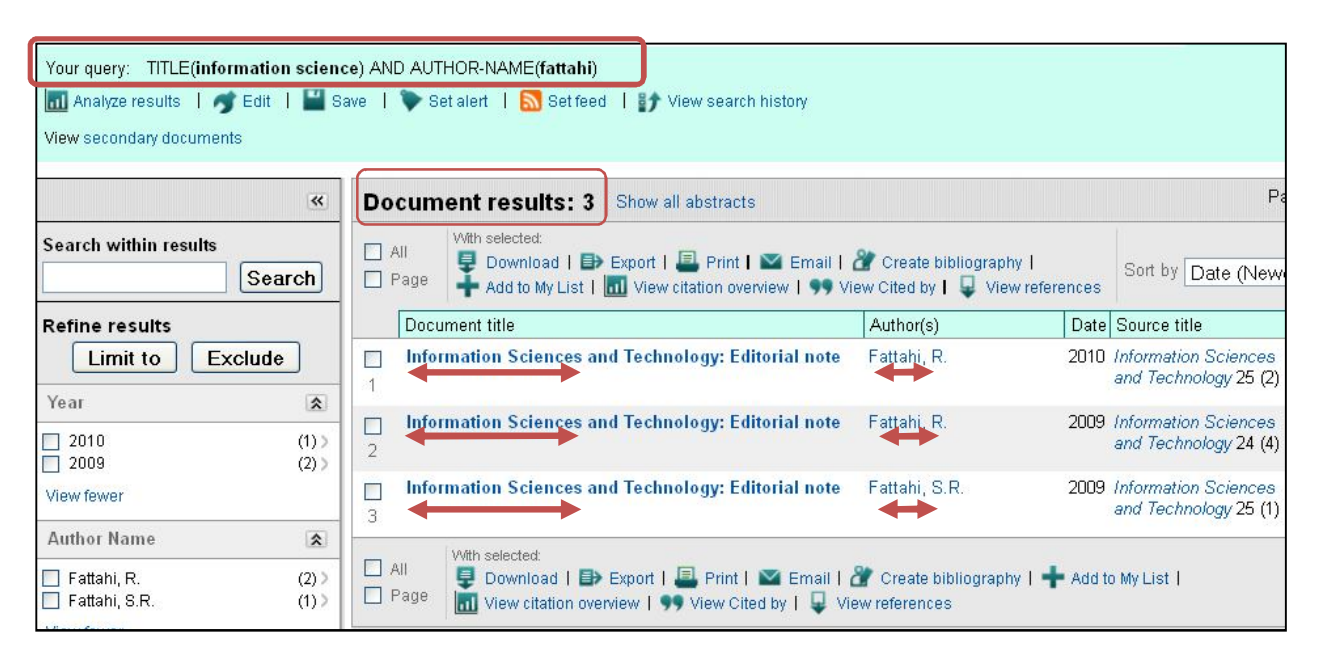

همانطور که پیشتر هم ذکر شد SCOPUS یک پایگاه اطلاعاتی چکیده و استنادي است و متن کامل مقالات را ارائه نمی دهد.

براي دریافت متن کامل مقاله باید به پایگاه ناشر اصلی مراجعه نمایید از طریق لینک publisher at view ؛ در صورتی که دانشگاه بوعلی سینا پایگاه مورد نظر را مشترك باشد می توانید متن کامل مقاله را دریافت کنید.

در صورتی که پایگاه مورد نظر را دانشگاه بوعلی سینا مشترك نباشد از طریق سامانه تامین مدارك علمی دانشگاهی نسبت به سفارش مقاله اقدام نمایید.